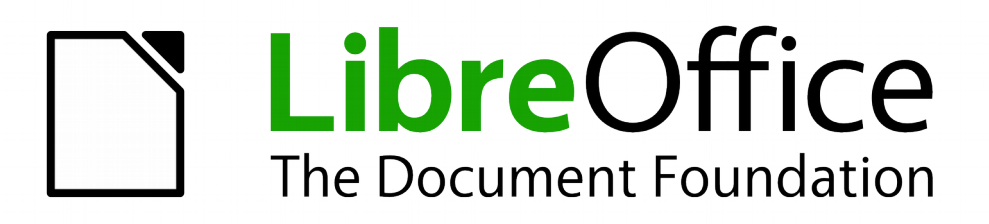

Documentation Contributors' Guide

*Chapter 2 Producing LibreOffice User Guides*

# <span id="page-1-3"></span>**Copyright**

This document is Copyright © 2016 by the LibreOffice Documentation Team. Contributors are listed below. You may distribute it and/or modify it under the terms of the Creative Commons Attribution-ShareAlike 3.0 Unported license [\(http://creativecommons.org/licenses/by-sa/3.0/\)](http://creativecommons.org/licenses/by-sa/3.0/), version 3.0 or later.

All trademarks within this guide belong to their legitimate owners.

## <span id="page-1-2"></span>**Contributors**

Jean Hollis Weber Dan Lewis

## <span id="page-1-1"></span>**Feedback**

Please direct any comments or suggestions about this document to the Documentation Team's mailing list: [documentation@global.libreoffice.org](mailto:documentation@global.libreoffice.org)

**Note:** Everything you send to a mailing list, including your email address and any other personal information that is written in the message, is publicly archived and cannot be deleted.

#### <span id="page-1-0"></span>**Publication date and software version**

Published 7 October 2016.

# **Contents**

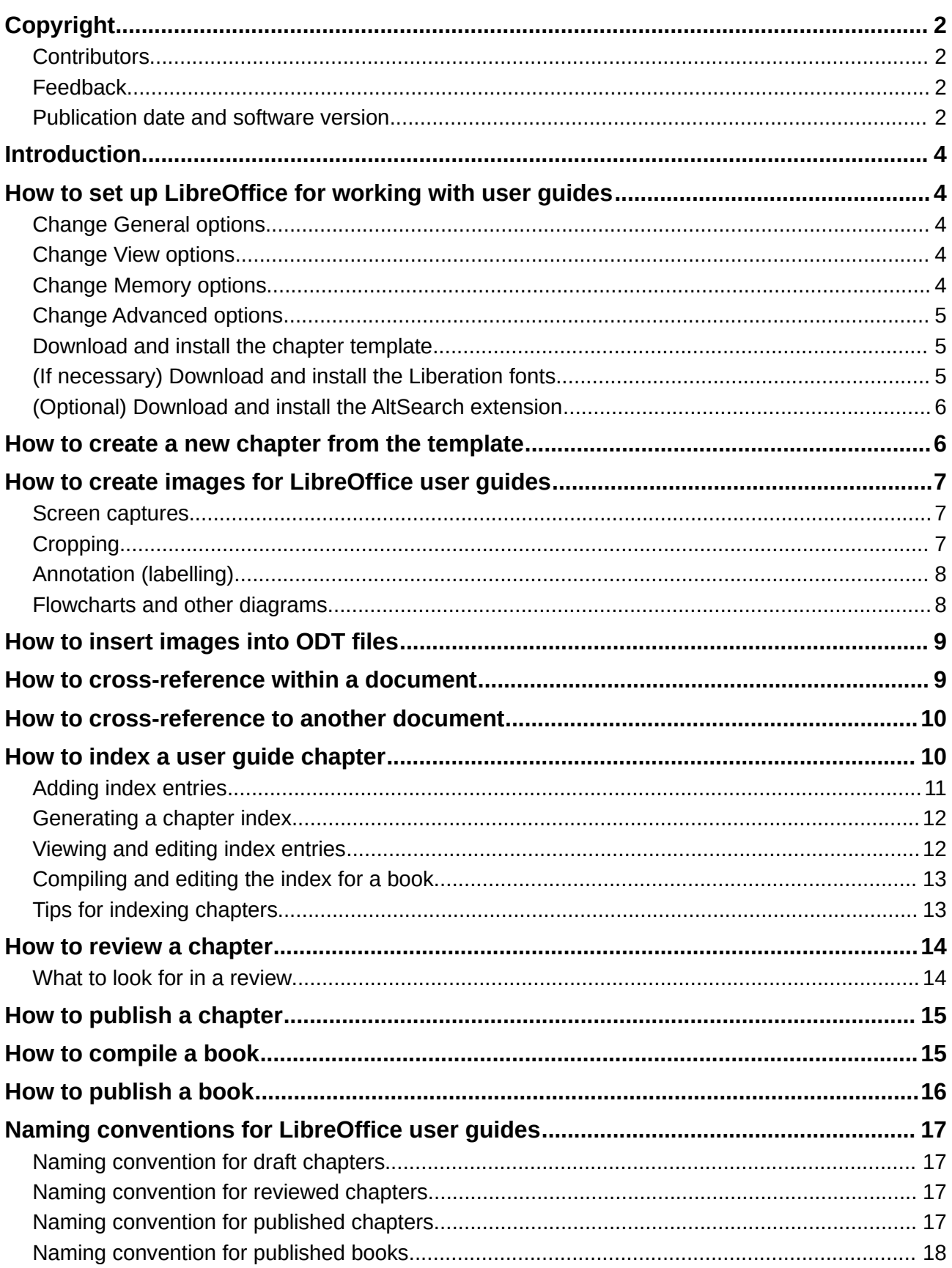

# <span id="page-3-4"></span>**Introduction**

This document is for anyone working on the LibreOffice user guides, which are produced using LibreOffice for distribution in .ODT, .PDF, and possibly other forms such as ePub, wiki, or HTML.

It assumes some familiarity with Writer (the word processor).

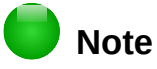

When working on the English version of the user guides, please download and use the US English version of LibreOffice, not the British or any other English version. This is to improve consistency within the guides; some dialogs have different field labels in the US and British versions.

# <span id="page-3-3"></span>**How to set up LibreOffice for working with user guides**

When working on the user guides, you may need to change a few option settings in LibreOffice. You also need to download and install some files, and you may wish to create some AutoText and Table AutoFormat entries.

#### <span id="page-3-2"></span>**Change General options**

The setting for one General option (**Use LibreOffice dialogs**) is important for consistency when reviewing user guides and capturing some screens. Because the layout and appearance of default Open and Save dialogs vary with the user's operating system, but the LibreOffice dialogs are the same regardless of the operating system, our guides use the LibreOffice dialogs in illustrations.

#### <span id="page-3-1"></span>**Change View options**

The setting for one View option (**Icon size and style**) is important for consistency when capturing screens to illustrate our documents.

Go to **Tools > Options > LibreOffice > View** and make sure the choices for *Icon size and style* in the User Interface section near the top are set to **Small, Tango**.

If you are using Ubuntu or another Linux distribution and the icon style drop-down list does not show Tango as one of the choices, go into the distribution's package manager and install the libreoffice-style-tango package.

#### <span id="page-3-0"></span>**Change Memory options**

User guide chapters often contain a lot of images, and a full book may have several hundred. When you open one of these documents in LibreOffice, you may discover that images seem to disappear from the document. In most cases, the images are still in the file even if you cannot see them on screen or in a PDF created from the file.

The "invisible images" problem can usually be cured by changing the default memory settings for LibreOffice, to make more memory available to LibreOffice, to increase the time that objects remain in memory, and to increase the number of cached objects. To offset the extra memory needed for large numbers of objects, you can usually decrease the memory for each object (images in our documents are typically less than 1 MB).

To change memory settings, go to **Tools > Options > LibreOffice > Memory**.

Here are some suggested settings for working with LibreOffice user guide files:

- Image cache
	- Use for LibreOffice: 250–300 MB
	- Memory per object: 1.0 MB
	- Remove from memory after: 0:00 hh:mm
- Cache for inserted objects (when working with a compiled book)
	- Number of objects: 250–500

#### **Note**

The best settings for working with our user guides may not be the best settings for other documents that you work on, if those other documents contain larger objects.

#### <span id="page-4-2"></span>**Change Advanced options**

Depending on what you are writing about, you may need to enable some of the options found in **Tools > Options > LibreOffice > Advanced**: **Use a Java runtime environment**, **Enable experimental features**, and **Enable macro recording (limited)**.

## <span id="page-4-1"></span>**Download and install the chapter template**

The template we use when writing chapters of the user guides (L0 5.0 Chapter Template.ott) is located in [http://www.odfauthors.org/libreoffice/english/resources-for](http://www.odfauthors.org/libreoffice/english/resources-for-contributers)[contributers.](http://www.odfauthors.org/libreoffice/english/resources-for-contributers)

1) Download the template and save it anywhere on your computer.

**Caution** 

If your web browser gives you a choice of *Open with LibreOffice* or *Save File*, choose **Save File**. Otherwise, the template opens as an untitled .ODT (text) file; if you then save this file, it is saved as an .ODT file, not as an .OTT (text template) file.

- 2) In LibreOffice, import the template into a template folder:
	- a) Choose **File > Templates > Manage Templates**.
	- b) In the Templates dialog, on the bottom right, click the **Import** button.
	- c) In the Select Category dialog that pops up, select the required template folder. Usually this is *My Templates*, but you can choose or create any folder you wish.
	- d) A standard file browser window opens. Find and select the template that you just downloaded. Click **Open**. A thumbnail now appears in the list of templates.

## <span id="page-4-0"></span>**(If necessary) Download and install the Liberation fonts**

The LibreOffice user guides use Liberation fonts. If these are not present on your computer, you need to download and install them. To make this easier, we have put a file containing these fonts in the Resources section the ODFAuthors website.

- 1) Download liberation-fonts-ttf-2.00.1.tar.gz from <http://www.odfauthors.org/libreoffice/english/resources-for-contributers>
- 2) Decompress this file, which contains a folder of .ttf (TrueType Font) files.

3) Install the font files, using the procedures appropriate to your operating system. On Windows and Mac OS X, this can be done by double-clicking on the font name and then clicking the **Install Font** button on the window that opens. If you know where fonts are stored on your system, you can also copy the font files into the appropriate folder; on Linux, copying font files into the appropriate folder is the standard way to install them.

When you next open LibreOffice, the fonts will be available for your use.

## <span id="page-5-1"></span>**(Optional) Download and install the AltSearch extension**

If you are updating old chapters, you may need to replace the old OOo-named styles with the styles used in the new template. Writer's built-in Find & Replace function handles paragraph styles but not character or list styles. You will need to install and use an extension, Alternative Find & Replace. The extension's help file explains how to use it. Get the extension from <http://extensions.libreoffice.org/extension-center/alternative-dialog-find-replace-for-writer>

# <span id="page-5-0"></span>**How to create a new chapter from the template**

To create a new document from the chapter template:

- 1) Open the Templates dialog, for example by **File > New > Templates**.
- 2) Find and double-click **LO 5.0 Chapter Template**, or choose the template and click **Open**. A new document based on this template opens in Writer.

The new document includes all the text and graphics contained in the template. Much of this material must be modified or deleted, as follows:

- 1) On the title page:
	- Change [Component] to the name of the book this chapter will be in, for example Getting Started, Calc, Writer. If you are using the template for some other document (such as a HowTo or Tutorial) that is not part of a user guide, delete the words [Component Guide] but leave the paragraph marker so the rest of the text on the page is spaced out correctly.
	- Change **n** to the chapter number. **Do not delete** the two blank spaces after the chapter number; they are required for correct spacing of text in the footer in a compiled book.
	- Change *Type Chapter Name Here* to the name of the new chapter.
- 2) Choose **File > Properties** and go to the *Description* page. In the *Title* field, replace *LO 5.0 Chapter Template* with the name of the chapter that you put on the title page. Delete the template revision information in the *Comments* box. Click **OK**.
- 3) On the Copyright page:
	- Change *2016* to the current year, if necessary.
	- Add your name in the *Contributors* section.
	- Add anything you wish to the *Acknowledgments* section (optional).
	- In the *Publication date and software version* section, replace [N.n] with the version of LibreOffice used for this chapter.
	- Other changes to the page will be made later.
- 4) We recommend that you read the template document before beginning to write; it explains what styles to use for what purpose. You may wish to retain some or all of the contents for reference while you are writing and delete them only when ready to upload the chapter for review. This information is also in Chapter 5, Using the Chapter Template, in this *Contributors' Guide*.

Before you continue, save the file using the naming convention for draft chapters on page [17.](#page-16-3)

Just before uploading a chapter for review, do these things:

- 1) Update the table of contents: hover the mouse cursor over the TOC, right-click, and choose **Update Index/Table** from the context menu.
- 2) On the Copyright page, in the *Publication date and software version* section, replace [date] with the current date.

# <span id="page-6-2"></span>**How to create images for LibreOffice user guides**

Images may be screen captures, photographs, or graphics (such as diagrams) created in Draw or another program.

This section describes how to create images that show what the reader needs to know, can be read easily on screen and when printed in grayscale.

#### <span id="page-6-1"></span>**Screen captures**

Members of the Documentation team use a variety of operating systems and desktop themes (color schemes), but we want the images in our user guides to look reasonably consistent. Here are some suggestions for creating consistency.

- Avoid making screen captures from Windows; use them only as a last resort, or as a first draft. First choice for screen captures is Ubuntu or another Linux distribution. Most dialogs can also be captured from Mac OS X.
- Preferably use a neutral (primarily grey or similar) theme with high contrast. Highlight colors can be green, blue, orange, dark gray, or brown. Green is the LibreOffice color, so that is a good choice.
- Use the **Tango** icon set (in **Tools > Options > LibreOffice > View**), *not* Automatic (which can vary with your operating system). On the same page, set Icon size to **Small**.
- Capture only the required dialog or other area, or crop the image after capturing it. If you include the mouse pointer, be sure it is pointing to a relevant item, not randomly positioned.
- Read the text carefully to ensure you set up any data that should be shown and have marked any selections (such as checkboxes or radio buttons) that are discussed. If the image is supposed to show the dialog before you make changes, be sure it does not show the results instead.
- We rarely need to capture the full LibreOffice window, except for the introductory chapters where the parts of the window are labelled and described. When a full window is required, reduce its size as much as possible (while retaining essential information) and then capture the image.

# <span id="page-6-0"></span>**Cropping**

Some screen captures can be used without further modification. Many, however, benefit from cropping (cutting off parts of the original image). There are two reasons for cropping: to fit an image on the page and still have the relevant parts readable, and to reduce wasted space and focus the reader's attention on a particular portion of the screen.

Some screen capture programs have a feature for choosing an area when you do the capture. You can also crop the images in a graphics package. Do not crop them in LibreOffice itself, because that cropping is not retained when the file is exported to MediaWiki, HTML, and possibly other formats (PDF does retain the cropping).

Here are some suggestions for choosing what to crop:

- Focus the readers' attention on the part being discussed, especially when the full dialog has already been shown and the text is referring to one particular part of it.
- Remove blank space in dialogs that are of standard size but use only a small portion of the area for data or selections. In most cases, cutting off the bottom portion (with the standard OK, Cancel, and Next buttons) does not reduce readers' comprehension, especially when the full dialog has already been shown.
- Make a wide dialog (such as the **Tools > Options** one) fit on a page by cropping off the portion that is not essential to the discussion, for example the navigation tree on the left. In some cases (such as the dialog for customizing a Table of Contents), the optional Preview section can be deselected.

## <span id="page-7-1"></span>**Annotation (labelling)**

Do not use Writer's drawing tools to label an image. Instead, use Draw or a graphics package to label screen captures, group and save the result as a single image so the labels are part of the image. In addition, save the original as an editable file such as .ODG and upload it to the ODFAuthors website along with the chapter .ODT file.

To assist translators, label images without text (such as toolbars) using numbers, not words, and put explanations in the figure caption. Screen captures with text (such as dialogs) need to be recaptured by the translators anyway, so you can label them with text.

When creating labels:

- Use a line weight and font size and weight that will be compatible with the surrounding text when the image is at its final size in the document (images may be reduced in size when in the document).
- Use a white background for the area surrounding an image, when labels are outside the image. You can use a light color for the background of labels placed inside an image (to help them be noticeable), but choose a color that will print as pale grey in black-and-white.
- Ensure all numbers or words in the labels are lined up neatly.
- When labelling dialogs, it is often best to put the labels above or below the image, not to the sides, to help fit the image on the Writer page. With small images, labels beside the image may work well or better; this is a matter of judgment.

## <span id="page-7-0"></span>**Flowcharts and other diagrams**

Do not use Writer's drawing tools to create flowcharts and other diagrams for use in published documents. Instead, use Draw or another program of your choice, and then export the diagram to PNG before including it in the Writer document. In addition, save the original as an editable file such as .ODG and upload it to the ODFAuthors website along with the chapter .ODT file.

When diagrams contain text, use a line weight and font size and weight that will be compatible with the surrounding text when the image appears in the document.

If a diagram needs color to improve its usefulness, choose colors that provide good contrast when printed in black-and-white (grayscale). Consider using hatching patterns. Be sure any text has good contrast with its background when printed in grayscale.

# <span id="page-8-1"></span>**How to insert images into ODT files**

To prevent images from moving around during editing (especially when you are adding or deleting text), please follow the procedure below.

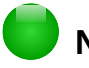

## **Note**

These instructions apply mainly to screenshots and other images that are large enough to put between paragraphs of text.

- 1) Have paragraph marks turned on (helps you to see what's happening).
- 2) Press **Enter** at the end of a paragraph to create a new blank paragraph.
- 3) Change the new paragraph's style to **Figure**. The paragraph marker should now be centered on the page.
- 4) Choose **Insert > Image** OR use copy-and-paste to insert the image.
- 5) When the image comes in, it is selected. Immediately right-click on it and choose **Anchor > As Character**.
- 6) With the image still selected, right-click again and choose **Caption**. Select **Figure** as the Category (if it shows anything else in that box) and type the caption. If **Figure** is not one of the choices, type the word **Figure** in the Category box to create that category.
- 7) Click anywhere outside the frame to deselect it, then click in the caption line and change the paragraph style to **Caption**.
- 8) Click again on the image itself to select it. Right-click on it and choose **Anchor > As Character**.

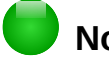

# **Note**

We do not follow the practice that every figure and table must have a numbered caption and must be cross-referenced in the text. For example, when the figure immediately follows the paragraph in which it is discussed and it is obvious which figure is being discussed, and when the figure will not be cross-referenced from elsewhere in the document, a caption and cross-reference are optional.

# <span id="page-8-0"></span>**How to cross-reference within a document**

Do not type in cross-references to other parts of the document, because those references can easily get out of date if you reword a heading, add or remove figures, or reorganize topics. Instead, use Writer's automatic cross-references; when you update fields, all the references will update automatically to show the current wording or page numbers.

The *Cross-references* tab of the Fields dialog lists some items, such as headings, numbered paragraphs, and bookmarks. If figure captions, table captions, user-defined number range variables, and some other items have been defined in a document, they also appear in the Type list. You can leave this dialog open while you insert many cross-references.

To insert a cross-reference to a heading, figure, or other item shown on the *Cross-references* tab:

- 1) In your document, place the cursor where you want the cross-reference to appear.
- 2) If you are cross-referencing to a figure or table, type the word *Figure* or *Table*, followed by a space.
- 3) Choose **Insert > Cross Reference**. On the *Cross-references* tab, in the *Type* list, click the type of item you are referencing (for example, Heading or Figure).
- 4) Click on the required item in the *Selection* list, which shows both automatically created entries (for example Headings) as well as user-defined references (for example bookmarks).
- 5) In the *Insert reference to* list, choose the type of reference required. The choices vary with the item being referenced.
	- For headings, usually you will choose **Reference** (to insert the full text of the heading) or **Page** (to insert the number of the page the heading is on).
	- For figures, choose **Numbering** (to insert the figure number) or **Page** (to insert the number of the page the figure is on). We do *not* use **Category and Number**, because that causes problems for the translation software.
- 6) Click **Insert**.

Occasionally you might want to insert a cross-reference to something that is not automatically shown on the Cross-references page. Before you can do that, you must prepare the item as a target to be referenced. We generally use bookmarks for this purpose.

- 1) Select the text you want to bookmark. Click **Insert > Bookmark**.
- 2) On the Bookmark dialog, the larger box lists any previously defined bookmarks. Type a name for this bookmark in the top box. Click **OK**.

Now you can cross-reference to the bookmark as described above.

# <span id="page-9-1"></span>**How to cross-reference to another document**

Writer provides methods for automatic cross-referencing to other documents (usually chapters in the same or different books), but we do not use them at this time. Instead, follow the instructions below.

- When refering to a chapter in the same book, use Chapter N, Chapter Title.
- When refering to a chapter in another book, use Chapter N, Chapter Title, in the *[Component] Guide*. Here the book title is in italics.

In both cases, it's best to avoid referring to a section in the referenced chapter, because section names are more likely to change. Sometimes chapter numbers or names are changed; in that case, writers and reviewers need to manually change the references in other documents.

# <span id="page-9-0"></span>**How to index a user guide chapter**

An alphabetical index is a list of keywords or phrases used throughout a document that may help the reader find information quickly. Generally an index is found in the back of a book.

We use the tools built into Writer to embed index entries into the chapter ODT files. Writer's tools are fairly easy (though tedious) to use. The difficult part, of course, is deciding what terms to include. Here is a checklist of things to consider when creating, reviewing, or editing an index: ["Tips for indexing chapters"](#page-12-0) on page [13.](#page-12-0)

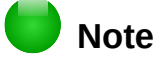

We do not use initial capital letters on all index entries, as some publishers do.

## <span id="page-10-0"></span>**Adding index entries**

The translators have requested that we do NOT create index entries that surround words or phrases in the text. Instead, we need to create entries that are embedded before or after the words or phrases to be included in the index.

# **Note**

If field shading is active (see **Tools > Options > LibreOffice > Application Colors > Text Document > Field shadings**), when a selected word or phrase has been added to the index, it is shown in the text with a gray or other colored background. Index entries whose text is different from the text in the document are marked by a small gray or other colored rectangle.

To create some index entries in a chapter, follow these instructions:

- 1) Either highlight the word or phrase to add to the index or place the cursor at the beginning of the word.
- 2) Click **Insert > Table of Contents and Index > Index Entry** to display the Insert Index Entry dialog. See below for an explanation of the fields on this dialog.
- 3) DO NOT simply accept the word or phrase shown in the *Entry* box. Instead, first change the word or phrase in some way, for example by typing a blank space at the end or (if appropriate) changing an initial uppercase letter to lowercase.
- 4) Click **Insert** to create the entry.

Here is a brief explanation of the fields in the Insert Index Entry dialog and how to use them.

- *Index* The type of index this entry is for. We use **Alphabetical Index**.
- *Entry* The word or phrase to be added to the selected index. This word or phrase does not need to be in the document itself; you can add synonyms and other terms that you want to appear in the index.
- *1st key* An *index key* is an index entry that has no associated page number and has several subentries that do have page numbers. Keys are useful ways of grouping related topics. See below for an example of using an index key.
- *2nd Key* You can have a three-level index, where some of the first-level keys have level-2 entries that are also keys (without page numbers). Avoid this level; it is not often necessary in our documents.
- *Main entry* When the same term is indexed on several pages, often one of those pages has more important or detailed information on that topic, so it is the main entry. To make the page number for the main, or most important, entry stand out, select this checkbox and then define the character style for the page number of a main index entry to be bold, for example.
- *Apply to all similar texts* Select this option if you want Writer to automatically identify and mark any other word or phrase that matches the current selection. The **Match case** and **Whole words only** checkboxes become available if this checkbox is selected. In most cases we avoid using this option because it results in unnecessary index entries that then need to be deleted.

#### **Example of using an index key**

An *index key* is a primary entry under which subentries are grouped. For example, you might want to create a grouping similar to this:

LibreOffice Writer, 5 Calc, 10 Impress, 15

In this example, *LibreOffice* is the *1st key*. The subentries (with the page numbers showing) are the indexed entries. To insert an index entry for the topic *Writer*, on the Insert Index Entry dialog, type **Writer** in the *Entry* box and **LibreOffice** in the *1st key* box.

You can create multiple entries without closing the Insert Index Entry dialog. For each one:

- 1) Click at the location in the document that you want to index.
- 2) Click again on the dialog.
- 3) Change the entry if needed, and click **Insert**.
- 4) Repeat steps 1–3 until you have finished with the entries, then click **Close**.

## <span id="page-11-1"></span>**Generating a chapter index**

We do not publish indexes in chapters, but you should generate an index to check your entries to see if any need editing. This is particularly important if you are updating a chapter that includes existing index entries as well as any new ones you may have added. When a chapter is revised, the existing index entries may become out of date or simply wrong (for example, if a section was copied from another guide, it may contain index entries for a different component of LibreOffice).

- 1) Go to the end of the file, click in the last (blank) paragraph, and choose **Insert > Table of Contents and Index > Table of Contents, Index or Bibliography** from the menu bar.
- 2) In the *Type* box on the Type tab, select **Alphabetical Index**.
- 3) In the *Options* section, select **Combine identical entries**. Deselect **Case sensitive** (so that capitalized and lower-case words are treated as the same word) and deselect **Combine identical entries with p or pp**.
- 4) Because we are not publishing this index, it does not matter what it looks like, but you may wish to go to the *Columns* tab and choose **2**.
- 5) Click **OK** to generate the index.
- 6) Look at the index and decide what's missing or needs to be changed. Delete, insert, or amend entries as needed **in the chapter itself**. (Never edit an index directly.)
- 7) Writer does not update an index automatically. If you add, delete, or change the text of index entries, you need to update the index. To do this, right-click anywhere in the index and choose **Update Index/Table** from the pop-up menu.
- 8) You may need to go through several iterations before you are done.
- 9) When you are done, delete the compiled index from the end of the chapter.

## <span id="page-11-0"></span>**Viewing and editing index entries**

To view and edit index entries, use the following steps:

- 1) Ensure that field shading is active (**Tools > Options > LibreOffice> Appearance > Text Document > Field shadings**), so you can locate index entries more easily.
- 2) Hover the cursor over an existing index entry in the body of the document, right-click, and select **Index Entry** from the context menu.
- 3) In the Edit Index Entry dialog, make the necessary modifications or additions to the entry. To move through the various index entries, use the forward and back arrow buttons; this feature is helpful because the index markers can be difficult to see in the text.
- 4) When you are finished editing index entries, click **OK**.

## <span id="page-12-1"></span>**Compiling and editing the index for a book**

After the book is compiled (see ["How to compile a book"](#page-14-0) on page [15\)](#page-14-0), the resulting index needs to be edited for consistency and completeness and the entries changed as needed in the chapter files before recompiling the book index. Some (usually sub-)entries that make sense in the context of a book don't make as much sense in a stand-alone chapter.

This work is usually the responsibility of the person who will publish the book when it has been fully compiled, indexed, and checked.

## <span id="page-12-0"></span>**Tips for indexing chapters**

Here is a checklist of things to consider when creating, reviewing, or editing an index.

- The first word of an index entry (especially a level 1 entry) should be meaningful, something the reader is likely to be looking for.
- In most cases, do not start an entry with a verb such as *using* or *displaying*. The reader is more likely to be looking for the thing being used or displayed. (In some cases, for example *printing*, such words might be appropriate; in most cases, they are not. You will need to use your judgment.)
- Do not make a main entry (level 1) for the name of the product (the topic of the book) and then put numerous level 2 entries under it. Turn all those level 2 entries into level 1 entries. (Some topics do appropriately go under the name of the product, but they are the exceptions.)
- Make sure all important topics have a main entry (level 1), not just appearing as level 2 entries. A common problem is for field names to be listed as subentries under the window or dialog name. Readers must then know what command to look up before they can find the parameter entry. This also often leads to long lists of subentries, all on the same page.
- Don't start entries with *how*, *what*, *why*, *where*, or similar words.
- Try to think of concepts and synonyms that readers might be likely to be looking for, and put them in the index as well.
- If a main entry has subentries under it, change the main entry so that no page numbers print on the higher level.
- Avoid third level entries, unless there is a very good reason for them.
- After indexing a chapter, generate the index and review it.
- If two or more topics start with the same word or phrase, in most cases they can be turned into level 2 entries under the common word.
- Check for non-significant differences in capitalisation or plurals that cause separate index entries to appear, rather than one entry with more than one page number. Either make the entries identical, or make the difference explicit in level 2 entries.
- Check for not enough detail. In most cases, any one index entry should not have more than two page numbers listed for it. If it has three or more page numbers listed, the entry probably should be split into subentries, to help readers find exactly what they are looking for. Sometimes two or more of the pages contain exactly or essentially the same information; in this case, simply remove the entry for one of the pages (usually you would leave the first one in).
- Check for too much detail. The most common error here is to have a level 1 entry with several level 2 entries, where all the level 2s are on the same page (or on a series of pages, all identical). Usually the solution is to make the level 2s into level 1s and have the original level 1 entry as a main entry as well, but removing the subentries beneath it.
- If a main entry has only 1 subentry under it, combine the subentry into the main entry.
- Remove any irrelevant entries.
- Do some random lookups in the book, to see whether the term or topic is in the index. If several random selections are not in the index, this suggests that a lot more work needs to be done.

## <span id="page-13-1"></span>**How to review a chapter**

- 1) Download the chapter from the ODFAuthors website. If your browser gives you a choice of opening or saving the file, choose **Save File**.
- 2) In LibreOffice, turn on Record changes (**Edit > Track Changes > Record Changes**).
- 3) To leave a comment, use **Insert > Comment**.
- 4) Add your name to the Contributors section of the chapter's copyright page.
- 5) Change the file name to include your initials and the date; see ["Naming convention for](#page-16-1)  [reviewed chapters"](#page-16-1) on page [17.](#page-16-1)
- 6) When done, upload the reviewed file to the Feedback folder for the relevant book.

#### <span id="page-13-0"></span>**What to look for in a review**

Chapters must be checked carefully against the latest released version of LibreOffice (or the forthcoming version, when writing or updating in preparation for a new release). Please do not just improve the wording or grammar; that is important, but well-worded wrong instructions are worse than poorly-worded correct information.

- 1) Make sure the correct template is applied to the chapter; we often change templates between releases (for example, between LibreOffice 4.x and 5.x).
- 2) Go through the instructions in the chapter. Follow the instructions exactly as they are written, so you can see if anything is different between the instructions and the software or if any essential steps are missing or unclear.
- 3) Pay close attention to the screenshots. If anything is different, make a note of it. If you can capture new screenshots that will match the ones in the chapter, then you can replace the out-of-date ones with up-to-date ones. If you cannot match the existing screenshots, then leave a comment in the file that *Figure x needs to be replaced*. Note that some minor differences in appearance may exist between dialogs in Windows, Linux, and Mac OS.
- 4) Ensure that the text and the illustrations (such as screenshots) agree with each other. For example, sometimes the name of an option is changed in the program, but the writer fails to change the name in the text.
- 5) Please also suggest other topics that should be included in the chapter, or better ways of explaining things, or any other improvements you can think of. These might include adding topics or examples (or creating stand-alone tutorials or how-tos and referring to them from the user guide), revising topics to make them more useful, or reorganising chapters (either moving topics within a chapter or, in some cases, moving material from one chapter to another).

Be aware that in some cases a topic may be covered in another chapter; in that case a cross-reference would be helpful, or in some cases duplicating some information might be the best solution.

 6) Check that the paragraph and character styles used are correct (see Chapter 5, Using the Chapter Template). Check the spelling.

# <span id="page-14-1"></span>**How to publish a chapter**

When you have decided that a chapter is ready for publishing, do the following:

- 1) Make a final pass to check page breaks and make any necessary changes. (Use the keepwith-next attribute, not manual page breaks, and/or change the sequence of text and figures.)
- 2) Verify that the first item in the first numbered list in the chapter is explicitly set to start at 1 (this is to make sure the chapter works properly when it is included in a compiled book). To do this:
	- a) Right-click on the first list paragraph and choose **Paragraph**.
	- b) Go to the Outline & Numbering tab. In the Numbering section, select the option **Restart at this paragraph** and select **Start with**, making sure the number is **1**.
	- c) Click **OK** to save the change.
- 3) Update the ToC. Make sure there is no (alphabetic) index at the end of the chapter.
- 4) On the copyright page, insert the current date and the software version. Verify that the correct email address for feedback, and the correct URL for published chapters (in the footer), are shown.
- 5) Save the ODT file with the correct file name, using the naming convention for published chapters (see below).
- 6) Export the file to PDF, using these settings:
	- a) On the *General* tab, select **JPEG compression** and **Export bookmarks**.
	- b) On the *Initial View* tab, select **Page only**, **Default magnification**, and **Default page layout**.
	- c) On the *User Interface* tab, select **Display document title** (under Window Options) and **All bookmark levels**. Leave all the other options unselected.
	- d) On the *Links* tab, select **Default mode** under Cross-document Links and leave other options unselected.
	- e) On the *Security* tab, make sure that NO passwords are set.
- 7) Upload both files to the Published folder for the relevant book.
- 8) Tell the Documentation list that you have published the chapter.

## <span id="page-14-0"></span>**How to compile a book**

The user guides consist of a set of individual chapter files, plus a book file that contains the cover page, copyright page, table of contents page, title page for the preface, and index page. It also has front and back cover images. These components are all in the Published folder for the book.

We are not using master documents to compile books.

To compile a full book, do this:

- 1) Download the ODT files for the book and all of its chapters from the Published folder for the book.
- 2) Open the book file and go to the title page for the preface.
- 3) Open the file for the book's preface and copy the contents from the first Heading 1 (usually "Who is this book for?") to the end of the file. Paste this into the book file at the end of the title page for the preface.
- <span id="page-14-2"></span> 4) Check that the page style changes from First Page (on the title page for the preface) to Default for the other pages of the preface. Fix if necessary.
- 5) Close the preface file and open the file for chapter 1.
- <span id="page-15-1"></span> 6) In the book file, go to the end of the preface and copy-paste the title page from chapter 1, then copy-paste the contents of chapter 1 from the first Heading 1 (usually the Introduction) to the end of the file.
- 7) Repeat steps [4–](#page-14-2)[6](#page-15-1) for each of the other chapters in the book, inserting each at the end of the previous chapter.
- 8) Regenerate the table of contents and index by right-clicking on each of them and choosing **Update index** from the pop-up menu.
- 9) On the copyright page:
	- Change the publication date to the current date.
	- Check that the Contributors section includes all the contributors' names from all the chapters in the book.
	- Change the LibreOffice version information to the version covered by the book.
- 10) Check that the information in **File > Properties** is correct.
- 11) Check that the footers show the correct information: book title on left-hand (even) pages and chapter title on right-hand (odd) pages. Fix if necessary.
- 12) Check that the first item in the first numbered list in each chapter is numbered 1 as it should be. Fix if necessary:
	- a) Right-click on the first list paragraph and choose **Paragraph**.
	- b) Go to the Outline & Numbering tab. In the Numbering section, select the checkbox for **Restart at this paragraph** and select the checkbox for **Start with**, making sure the number is 1.
	- c) Click **OK** to save the change.
- 13) Review the compiled index. If any entries need to be changed, **make the changes in the chapters, not in the index itself**. See also ["Compiling and editing the index for a book"](#page-12-1) and ["Tips for indexing chapters"](#page-12-0)on page [10.](#page-9-0)
- 14) Select **File > Export as PDF**. Choose the following settings:
	- a) On the General tab, select **JPEG compression** and **Export bookmarks**.
	- b) On the *Initial View* tab, select **Page only**, **Default magnification**, and **Default page layout**.
	- c) On the *User Interface* tab, select **Display document title** (under Window Options) and **All bookmark levels**. Leave all the other options unselected.
	- d) On the *Links* tab, select **Default mode** under Cross-document Links and leave other options unselected.
	- e) On the *Security* tab, make sure that NO passwords are set.
- 15) Name the PDF according to the instructions in ["Naming convention for published books"](#page-17-0) on page [18.](#page-17-0)

## <span id="page-15-0"></span>**How to publish a book**

- 1) Log in to ODFAuthors and upload the ODT files to the Published folder for the book.
- 2) If any chapter files were modified during book production, upload the changed ODT files to the Published folder for the book, replacing the previous versions.
- 3) Log in to the LibreOffice wiki and add the ODT and PDF files for the book to the Publications page.
- 4) If any published chapter files were modified during book production, replace the chapter files on the wiki. To do this:
	- a) To get to the File History wiki page for the chapter, use an address similar to <http://wiki.documentfoundation.org/File:WG5001-IntroducingWriter.odt>
	- b) Choose **Upload a new version of this file**.
	- c) On the Upload File page, browse for the chapter file, type something in the File Changes box (usually, "corrected typos" is sufficient). Click the **Upload file** button.
- 5) Tell the Documentation list that you have published the book.

# <span id="page-16-3"></span>**Naming conventions for LibreOffice user guides**

Book initials used in filenames: GS = Getting Started WG = Writer Guide CG = Calc Guide DG = Draw Guide IG = Impress Guide BG = Base Guide MG = Math Guide BH = Base Handbook

## <span id="page-16-2"></span>**Naming convention for draft chapters**

File names take the following form: **AA5xBB-Name\_Author\_Date**, where AA=book initials, 5=LibreOffice V5, x=the next digit in the version, BB=chapter number, Name=chapter name, Author=initials of author/editor/reviewer, Date=date of review (may be in any of several forms: YYYYMMDD, DDMmmYYYY, as long as date is unambiguous).

In the chapter name, each word begins with a capital letter and there are no spaces between words.

For example, the third chapter of the LO 5.2 Writer Guide, Working with Text, reviewed by Jean Hollis Weber on 24 August 2016, has the following file name: **WG5203-WorkingWithText\_JHW\_20160824.odt**

## <span id="page-16-1"></span>**Naming convention for reviewed chapters**

If you are reviewing a draft chapter, add your initials and change the date. For example, Dan Lewis reviews the third chapter of the Writer Guide on 15 September 2016. Dan saves the reviewed file with the name **WG5203-WorkingWithText\_JHW\_DL\_20160915.odt**

## <span id="page-16-0"></span>**Naming convention for published chapters**

File names take the following form: **AA5xBB-Name**, where AA=book initials, 5=LibreOffice V5, x=the next digit in the version, BB=chapter number, and Name=Chapter name.

In the chapter name, each word begins with a capital letter and there are no spaces between words.

For example, the third chapter of the LO 5.2 Writer Guide, Working with Text, has the following file name: **WG5203-WorkingWithText.odt**

## <span id="page-17-0"></span>**Naming convention for published books**

File names take the following form: AA5**x-Name.pdf**,

where AA=book initials, 5=LibreOffice V5, x=the next digit in the version, and Name=book name (may be abbreviated).

In the book name, each word begins with a capital letter and there are no spaces between words.

For example, the file name for *Getting Started [with LibreOffice 5.2]* is **GS52-GettingStarted.pdf**